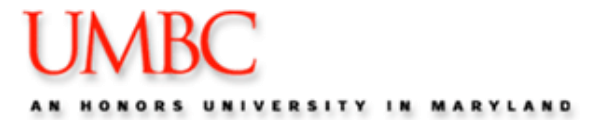

This action allows you to register for classes for the selected Term.

- **1.** Log into  $\boxed{my}$
- **2.** Highlight **Topics** and Select & Classes & Grades
- **3.** Click the **Student Schedule & Registration** link.

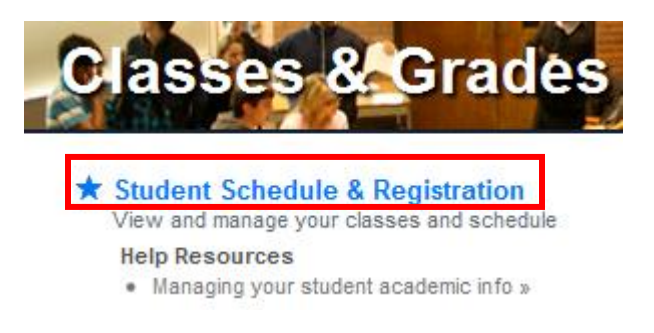

**4.** Select the **Term** for which you want to register and then click the **Continue** button.

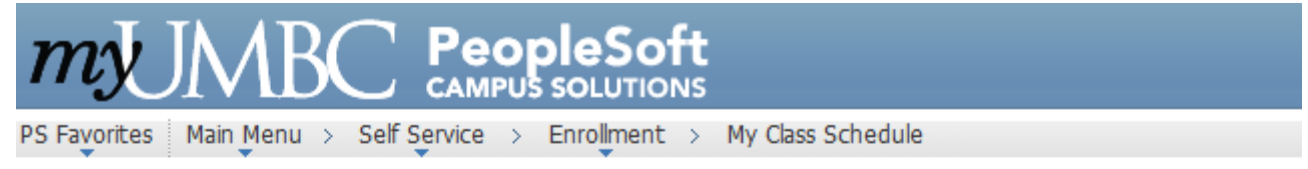

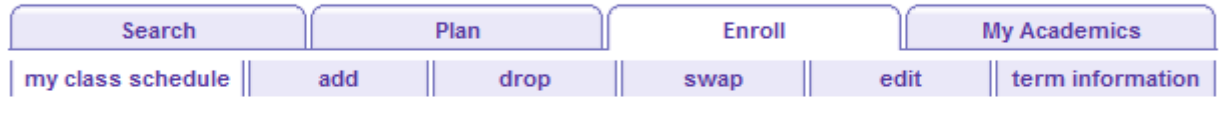

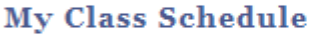

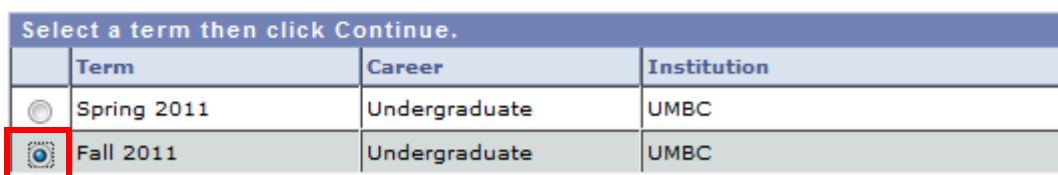

CONTINUE

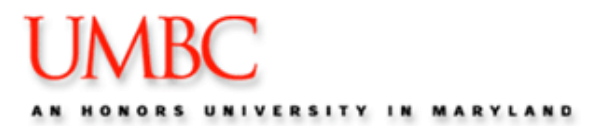

**5.** Click **Add** on the Enroll tab.

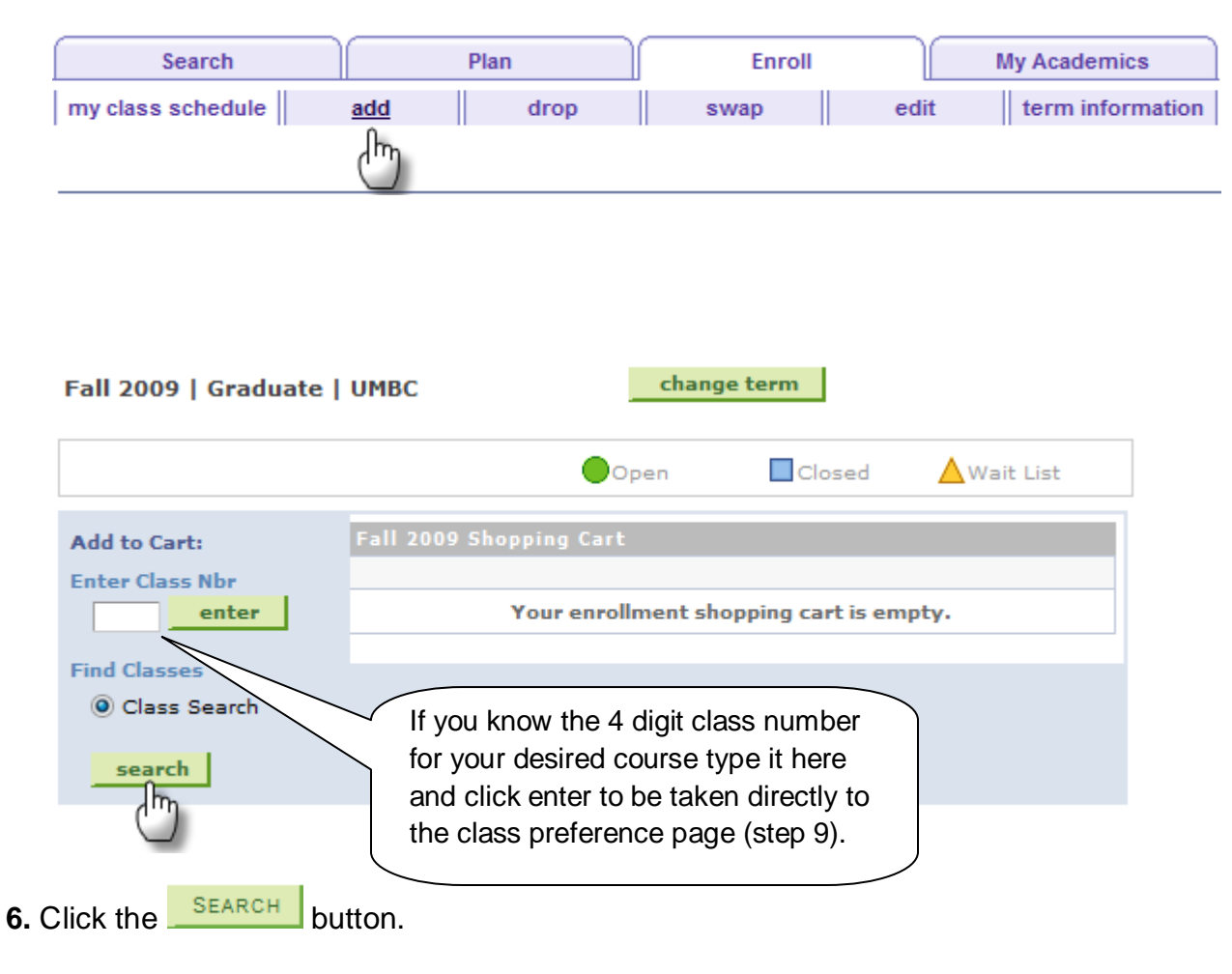

The **Search for Classes** page appears.

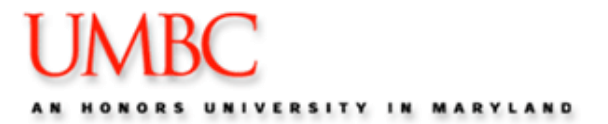

**7.** Select at least 2 search criteria using the dropdown menus.

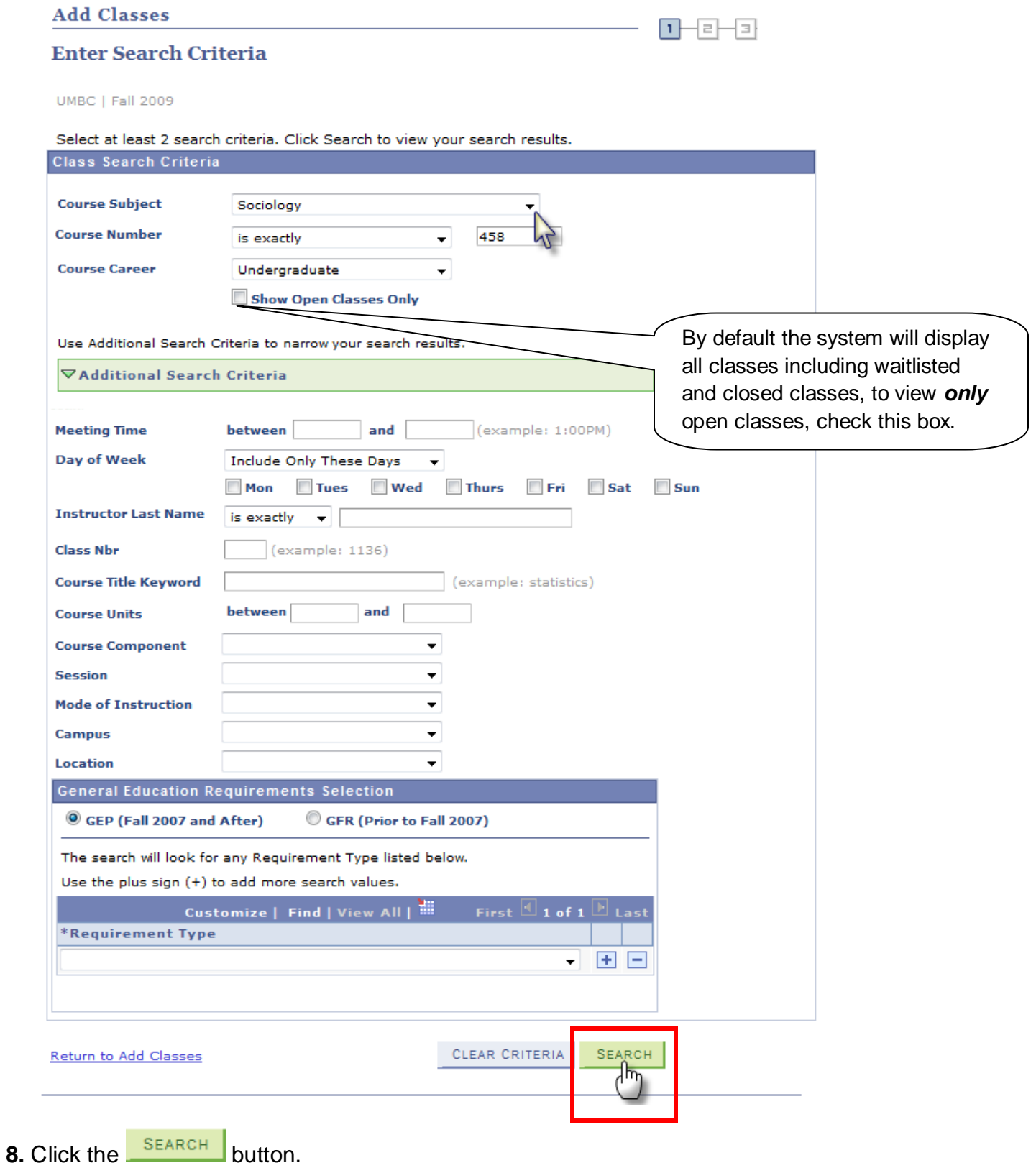

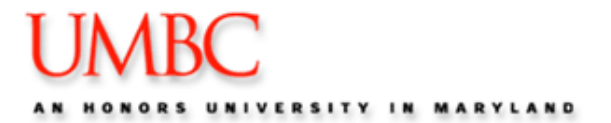

**9.** Click the **select class** button when you have found a class for which you want to register.

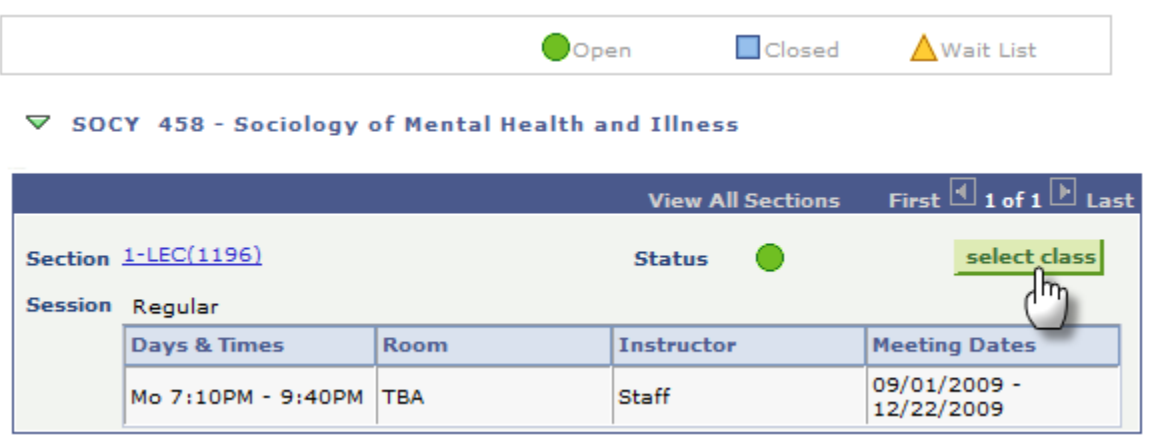

**10.** Select **Class Preferences** that apply, e.g. grading method. Verify your selection.

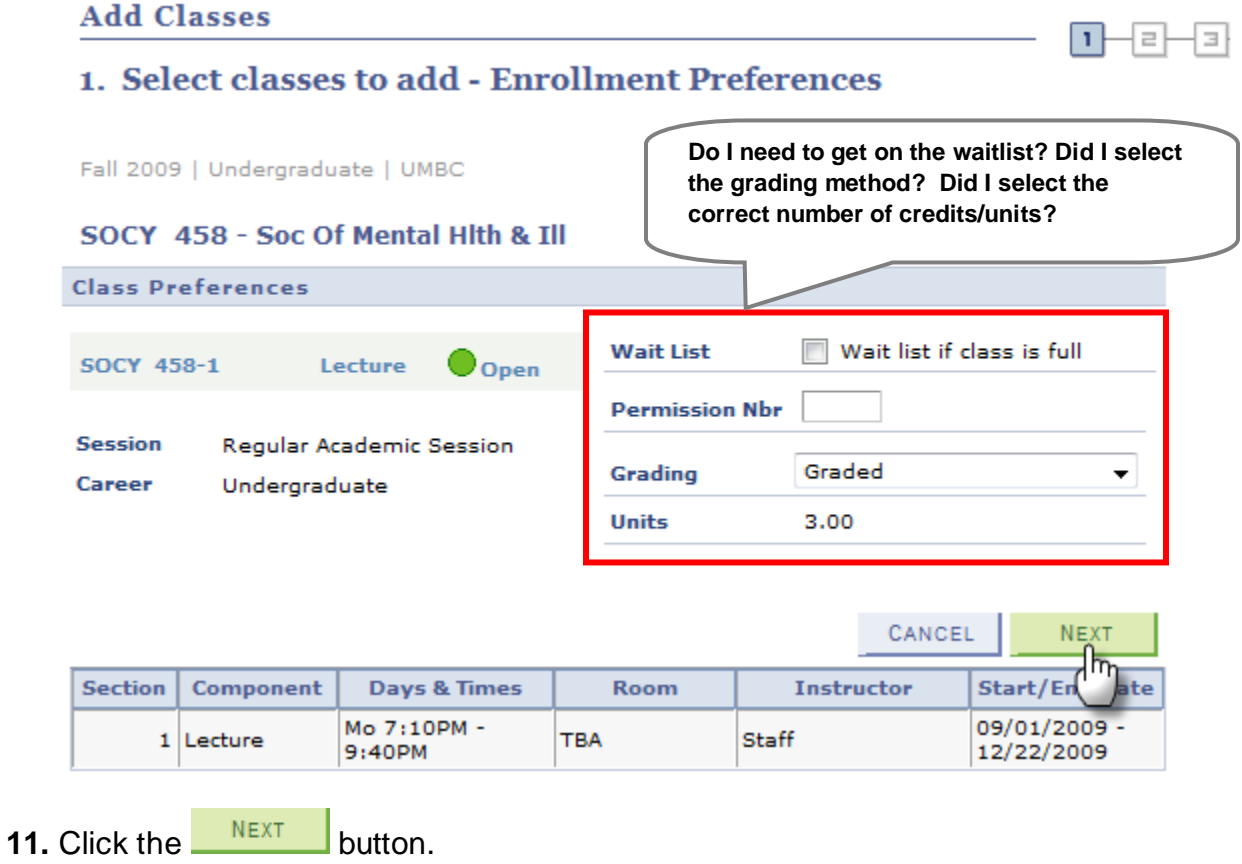

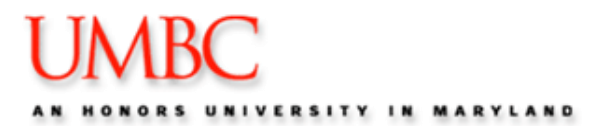

**12.** Click the **PROCEED TO STEP 2 OF 3** button.

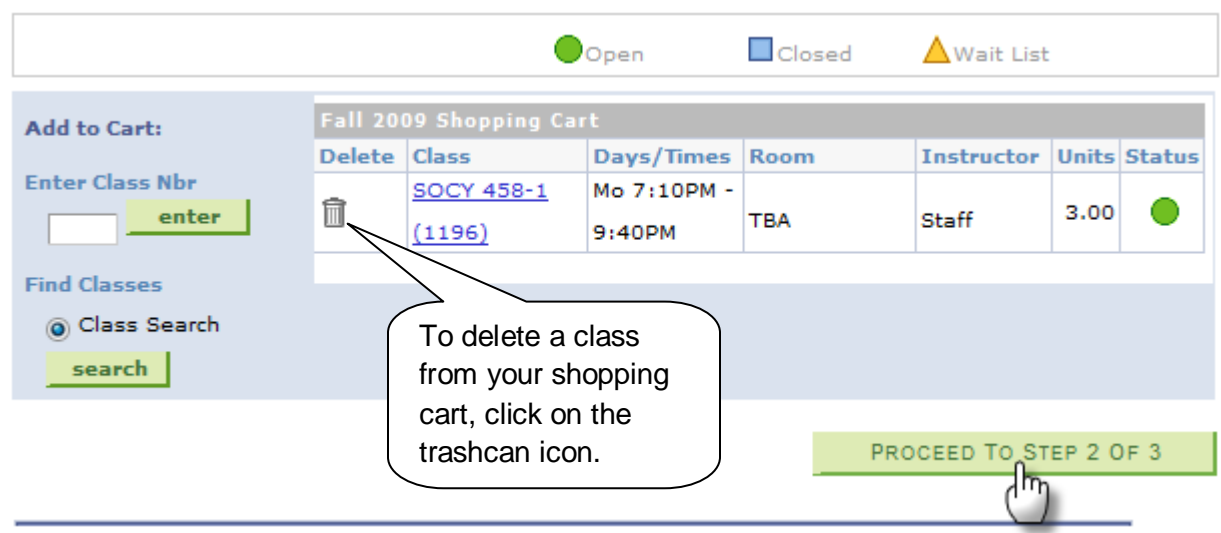

**NOTE:** The Shopping Cart allows you to organize and review your selected classes; it does not hold a spot for you in those classes.

**13.** Confirm your selection then click the **FINISH ENROLLING** button.

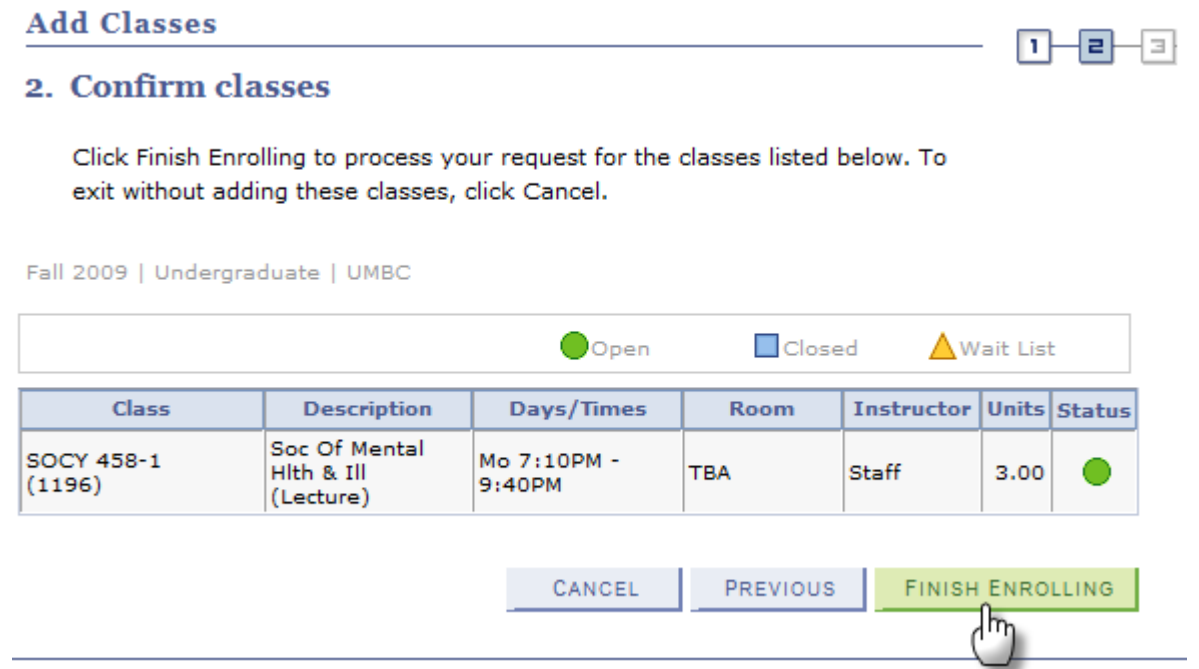

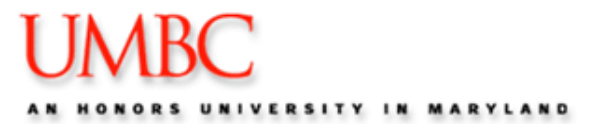

**14.** Review your completed transaction.

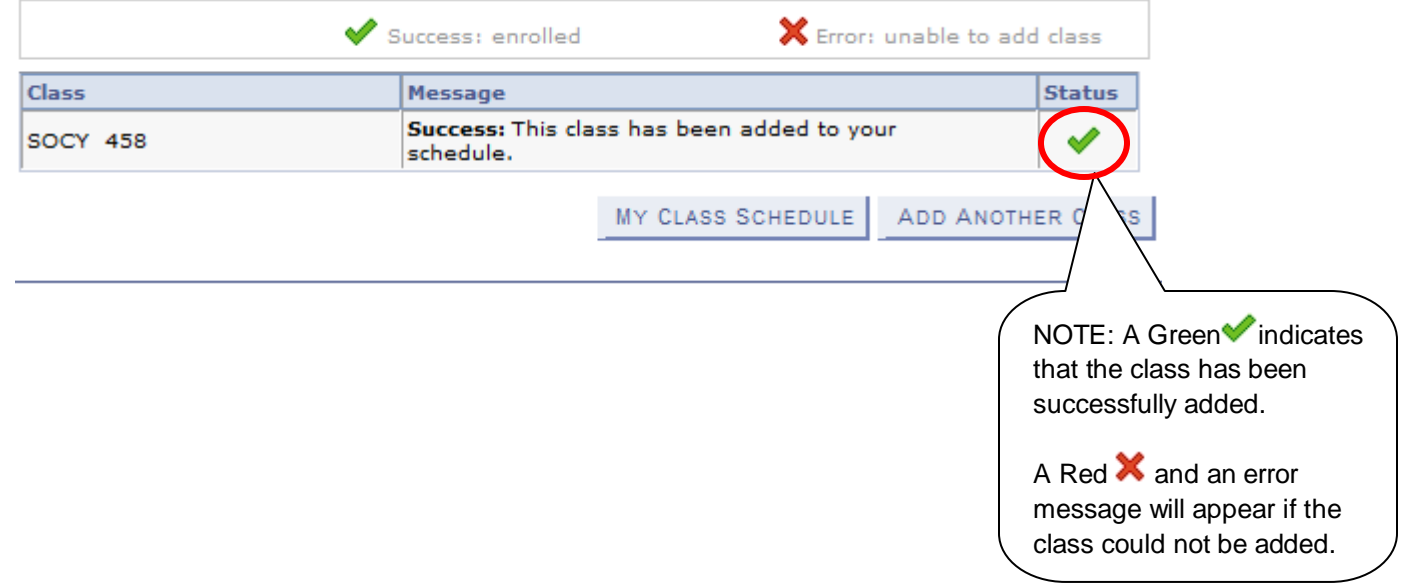